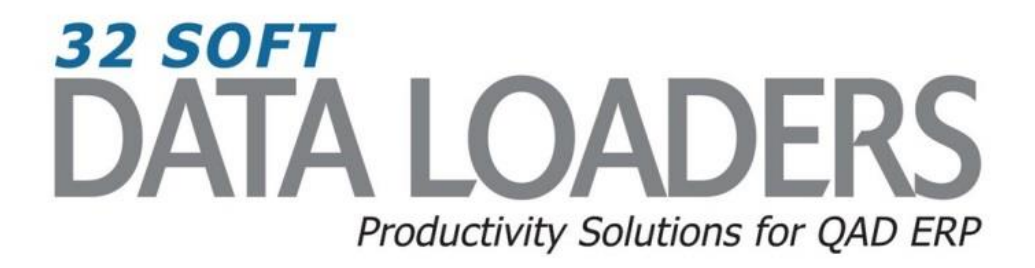

# **14.13.1 Routing Maintenance Data Loader User Guide**

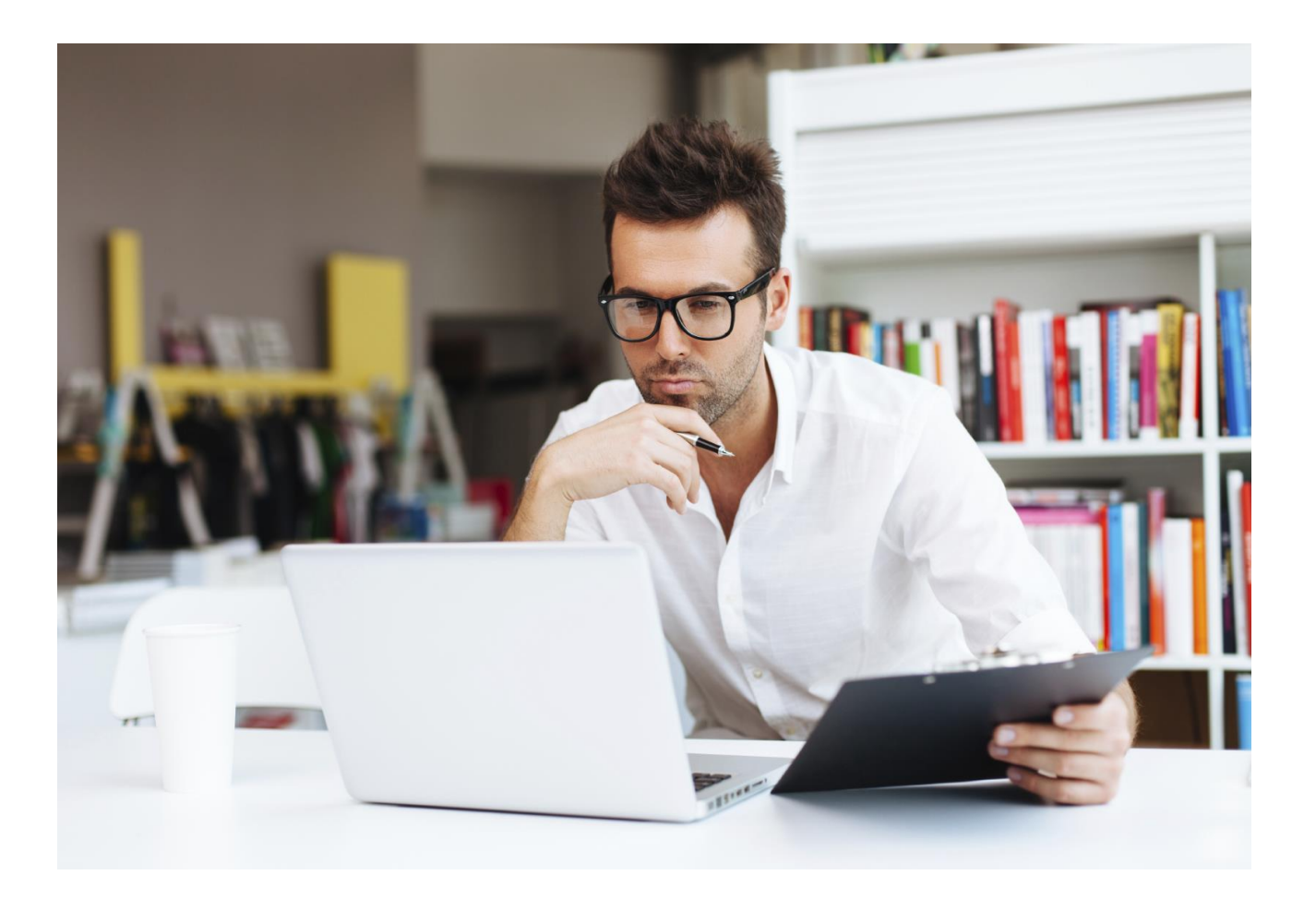

## **14.13.1 Routing Maintenance User Guide**

Thank you for your interest in 32 Soft's productivity solutions for QAD. You are on the path to improved data management and productivity.

This User Guide will show you how to Set Up and Use the 14.13.1 Maintenance Data Loader.

#### **Contents**

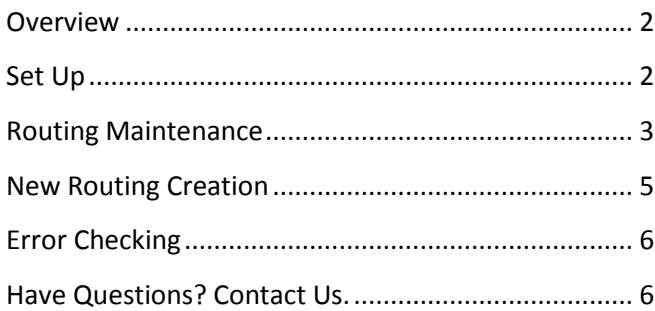

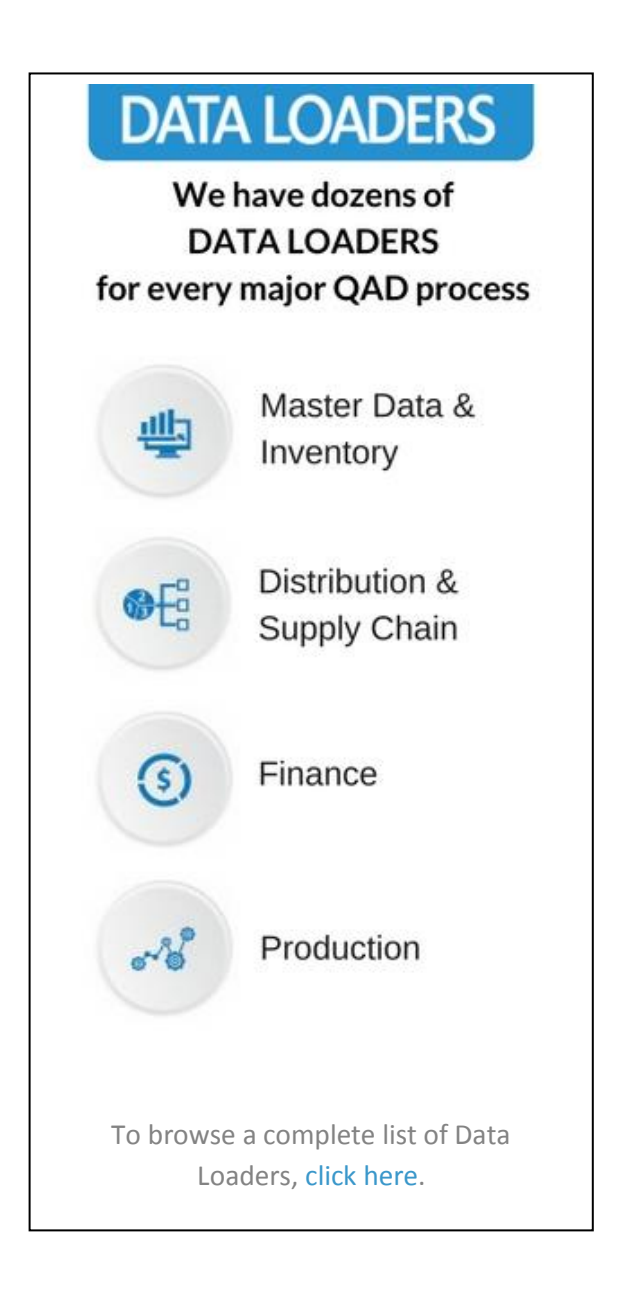

## **14.13.1 Routing Maintenance User Guide**

#### <span id="page-2-0"></span>**Overview**

Routings define the set of operations required to manufacture a product and include the work centers, machines used, sequence of operations, the tools, the standard hours and set up and run times.

The Routing Maintenance Data Loader is an excellent tool to enter or maintain a large number of routing codes. It is a fast and efficient way to review and edit existing routing codes. You can make desired changes to specific fields without going through each record in the QAD routing maintenance screen (14.13.1).

#### <span id="page-2-1"></span>**Set Up**

1. Open up the Loader and check that correct database is set up. Click on [SETUP] button to open up window and highlight correct database. Click on [SELECT] when done.

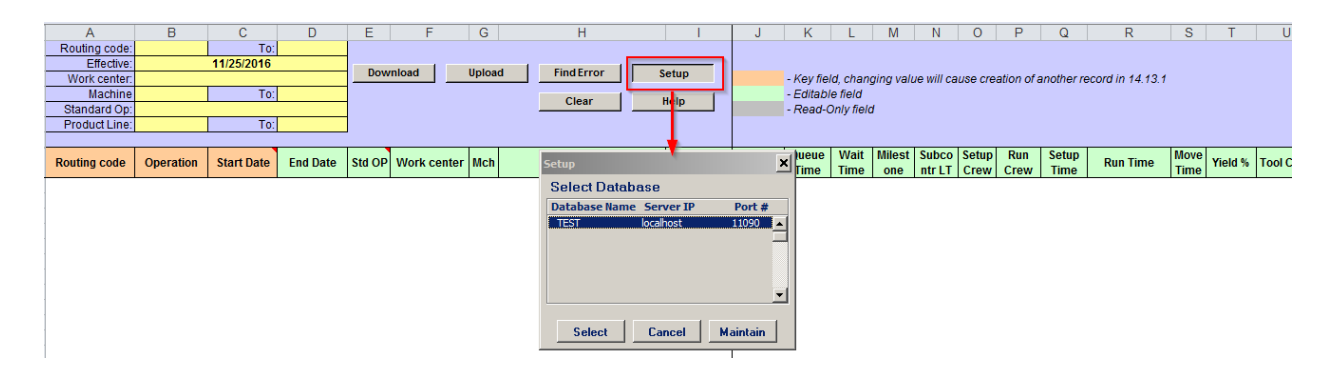

- Pop Up Window will be displayed showing available databases from which to select.
- Highlight desired database and click on the [SELECT] button
- Message will be displayed showing database selected. Click [OK] to continue.

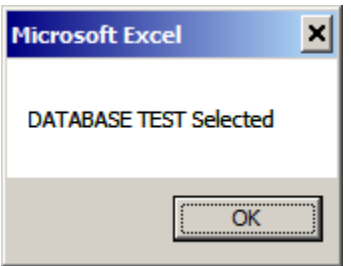

#### <span id="page-3-0"></span>**Routing Maintenance**

1. You can use this Loader to maintain existing Routing records by entering in search criteria in the yellow highlighted fields.

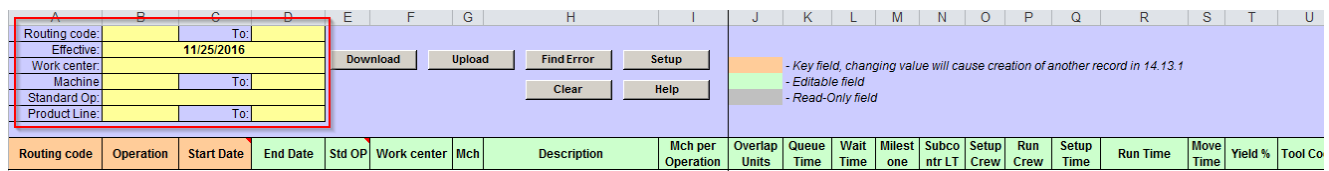

#### **Search parameters are available for the following fields:**

- **Routing Code**: enter range of Routing Codes or leave blank for all
- **Effective**: enter Effective Date or leave blank for all
- **Work Center**: enter Work Center code or leave blank for all
- **Machine**: enter range of Machine codes or leave blank for all
- **Standard Op**: enter Standard Operation code or leave blank for all
- **Product Line**: enter range of Product Lines or leave blank for all
- 2. Once Search parameters are entered, select the [DOWNLOAD] button.
	- When Action buttons are selected for the first time, a pop-up window will be displayed for user log in. User ID is validated against QAD. Use your QAD user ID and password.

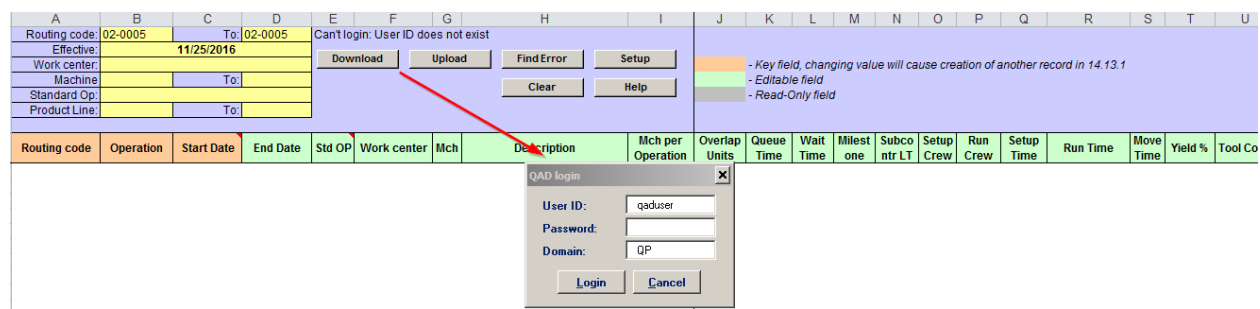

- Enter QAD User ID, Password and Domain
- Select [LOGIN] button to continue.

**Please note:** if the provided credentials are incorrect or the user is not authorized to use transactions in menu 14.13.1 in QAD, the database connection will not be established and the QAD login window will continually reappear.

 The Data Loader will display data based on the search criteria. A message will indicate whether a download was successful or not:

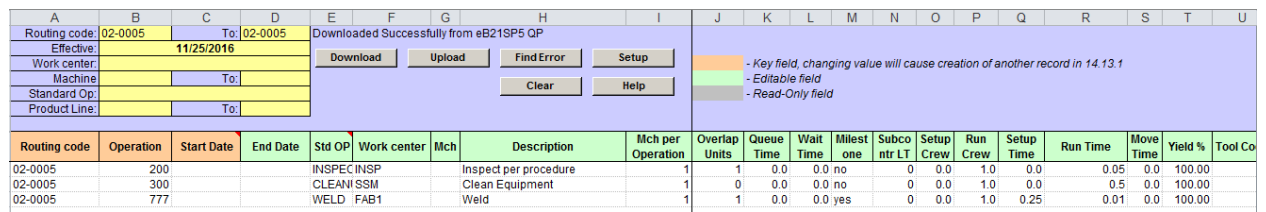

- Columns highlighted in orange (see legend) are key fields
- Columns highlighted in green are writable.
- Columns highlighted in grey are read-only.
- 3. You can update existing routings by entering data in the green highlighted columns:

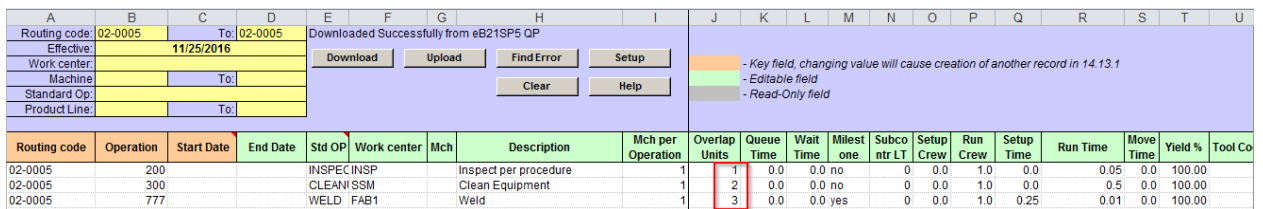

**Note:** If there are instructions specific to a field, mouse over the field with the comment indicator to see the instructions.

4. When you have finished entering data, select the [UPLOAD] button and the status will appear in a pop up window.

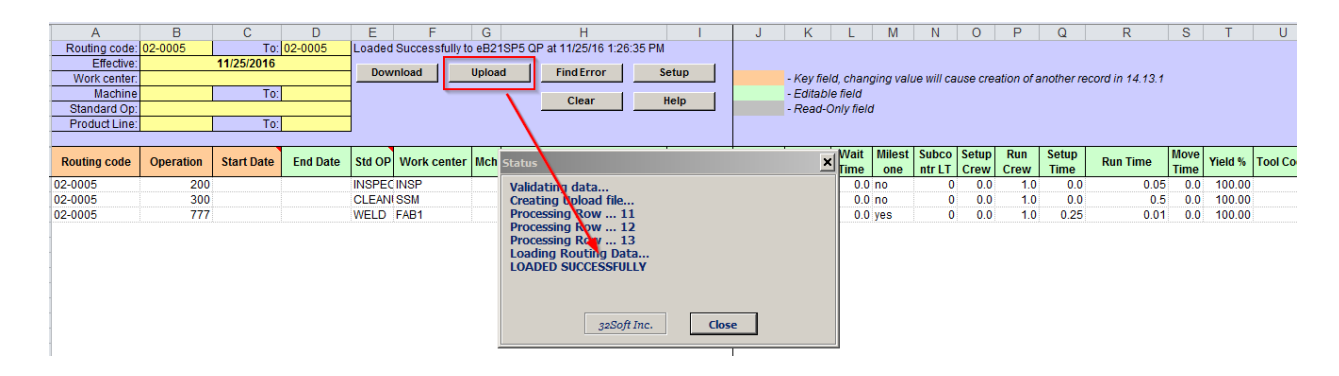

**Note:** Routings changes have been updated in Routing Maintenance screen in QAD (14.13.1)

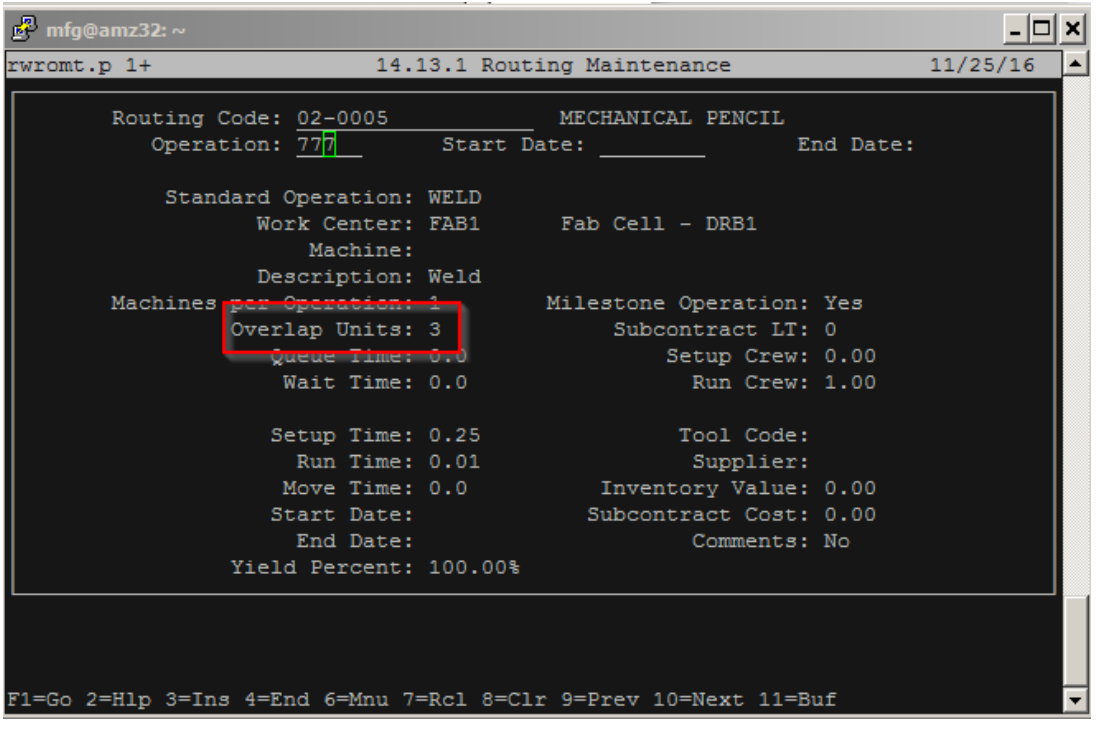

#### <span id="page-5-0"></span>**New Routing Creation**

1. This Data Loader can also be used to create new routings. You can copy an existing routing code (see sample below) or create new routings by manually adding information into a blank line. Enter in new routing code and Operation. You can change any of the fields in the writable columns.

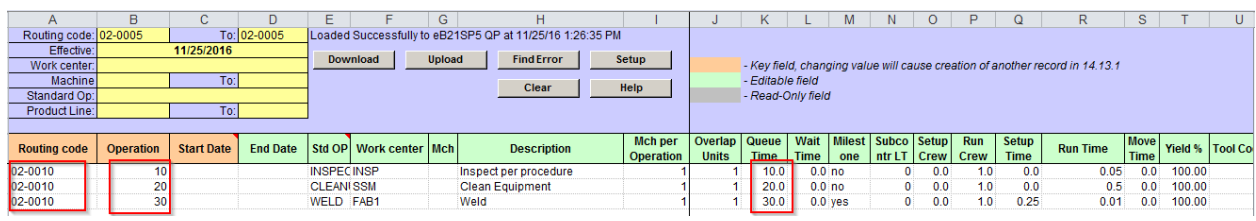

2. When done entering information, select the [UPLOAD] button to submit to QAD. Status window appears indicating whether upload successful or not.

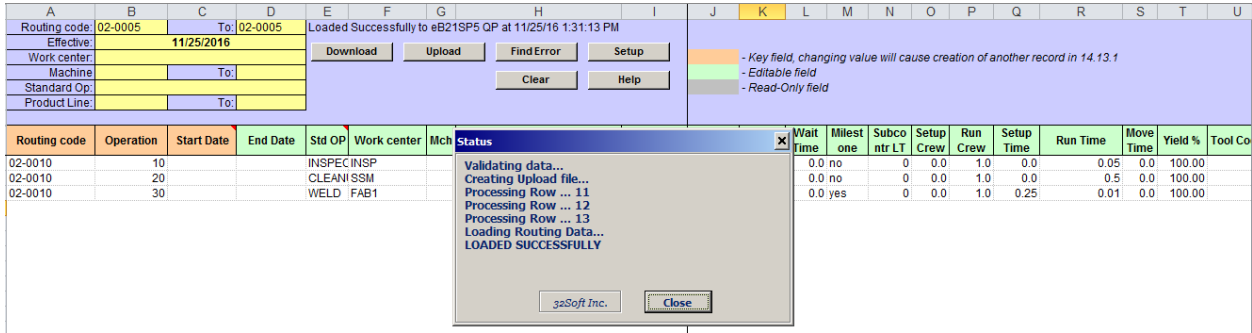

3. The new routing can be viewed in QAD 14.13.1 Maintenance screen.

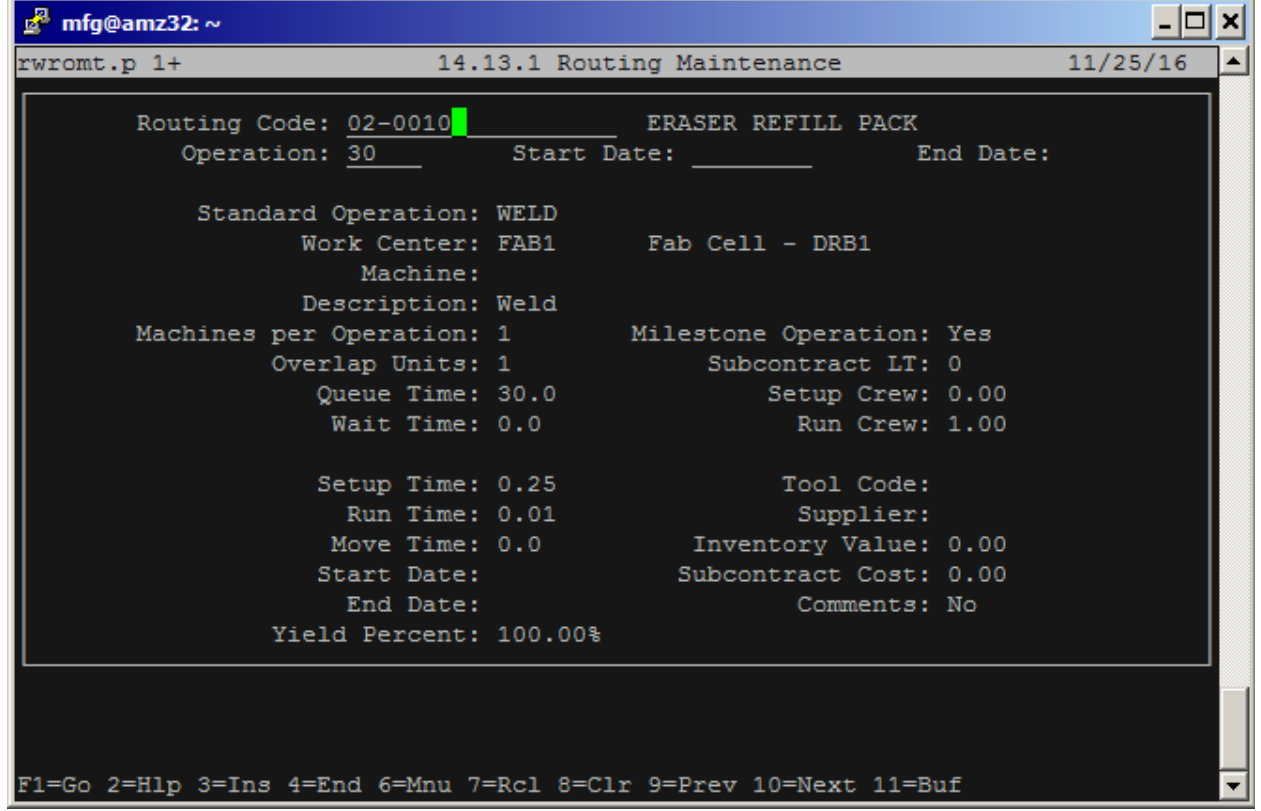

### <span id="page-6-0"></span>**Error Checking**

When you upload to QAD, a pop-up window will indicate the status of the upload. If there is an error, the cell with the error will be highlighted in red. If you hover over the cell, the reason for the error will be displayed.

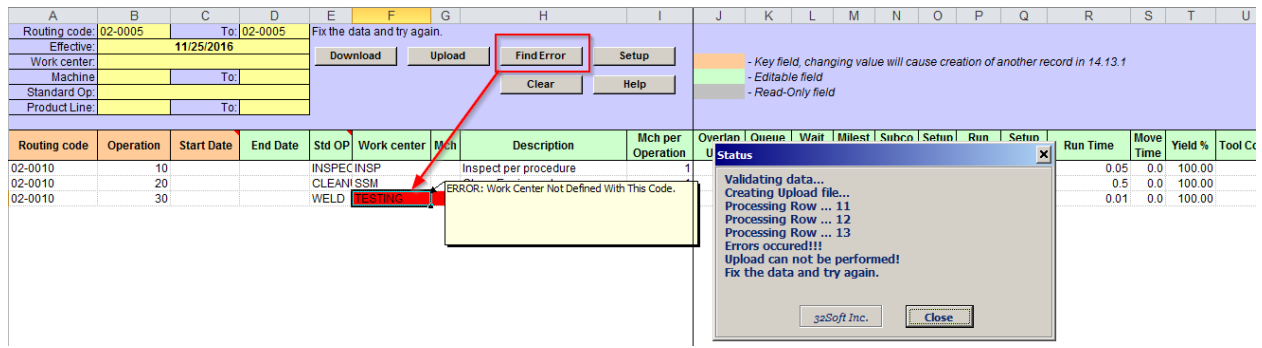

- You can use the [Find Error] button to navigate between cells with errors.
- You must correct the error before uploading again. If there is an error in one cell, no records will be uploaded.

#### <span id="page-6-1"></span>**Have Questions? Contact Us.**

Now that you know everything is set-up correctly, you are on your way to a more productive QAD experience with Data Loaders! Thank you for your interest.

If you have any questions or need additional help, please do not hesitate to [contact](mailto:contact@32Soft.com?subject=Help%20with%20Data%20Loader%20User%20Guide) us.